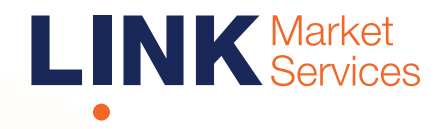

## Virtual Meeting Online Guide

## Online Meeting User Guide

### Before you begin

Ensure your browser is compatible. You can easily check your current browser by going to the website: whatismybrowser.com

Supported browsers are:

- Chrome Version 44 and after
- Firefox  $-40.0.2$  and after
- Safari OS X v10.9 "Mavericks" & OS X v10.10 "Yosemite" and after
- Internet Explorer 9 and up (please note Internet Explorer 8 is not supported)

Step 1

Open your web browser and go to https://agmlive.link/AWI20

Login to the online portal using your full name, mobile number, email address and company name (if applicable).

To proceed further you will need to read and accept the terms and conditions by ticking the box.

Click on the 'Continue' button.

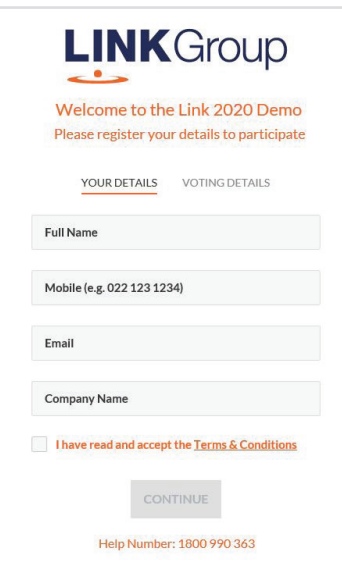

The meeting is viewable from desktops, laptops and tablets. To view the meeting and ask questions you must have your shareholder number.

## Step 2

Select your 'Registration Type' from the drop-down box by choosing – Shareholder, Proxy or Guest.

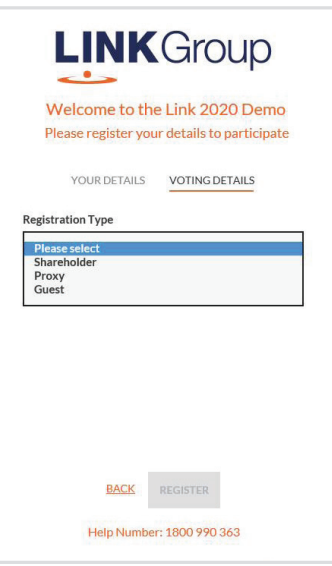

## Step 3

#### **Shareholder**

At 'Registration Type' select 'Shareholder' from the drop-down box. Enter Shareholder number code.

Click the 'Register' button.

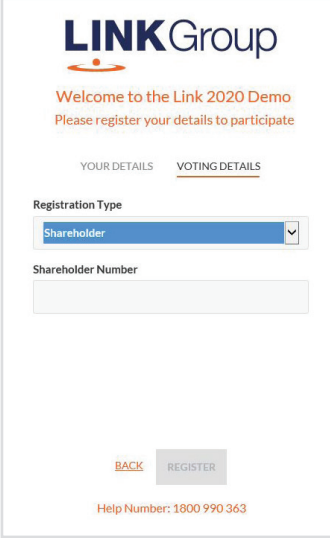

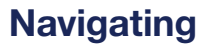

At the bottom of the webpage under the webcast and presentation there are two boxes. Refer to each section below for operating instructions.

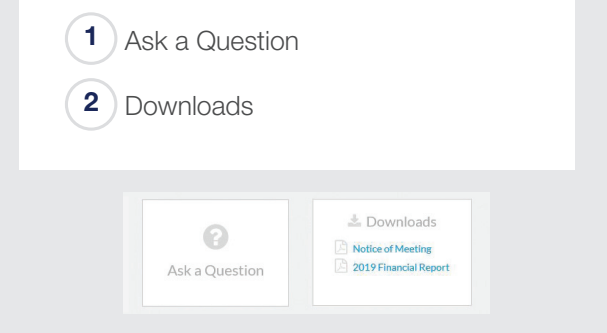

## 1. How to ask a question

Note: Only shareholders are eligible to ask questions.

If you would like to ask a question, click on the 'Ask a Question' box either at the top or bottom of the webpage.

#### Proxyholder

At 'Registration Type' select 'Proxy' from the drop-down box.

Click the 'Register' button.

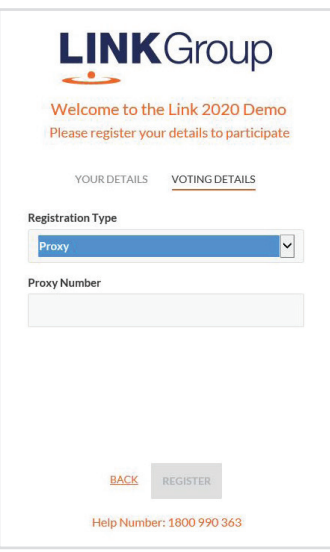

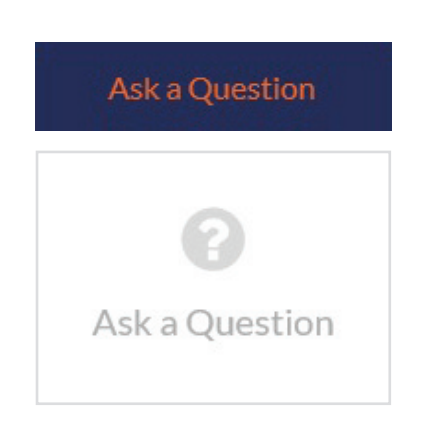

# **Online Meeting User Guide** *continued*

The 'Ask a Question' box will then pop up with two sections for completion.

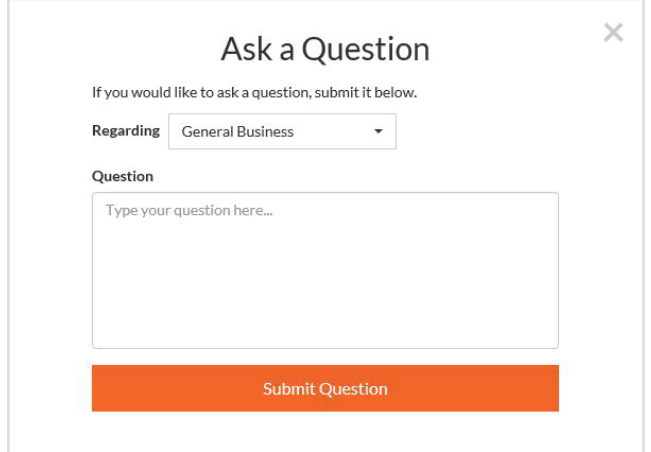

Select your question category if applicable and then click in the 'Question' section and type your question.

When you are ready to submit your question – click the 'Submit Question' button.

Once you have asked a question a 'View Questions' box will appear.

At any point you can click on 'View Questions' and see all the questions you have submitted. Only you can see the questions you have asked.

Note: You can submit your questions by this method 30 minutes before the meeting begins.

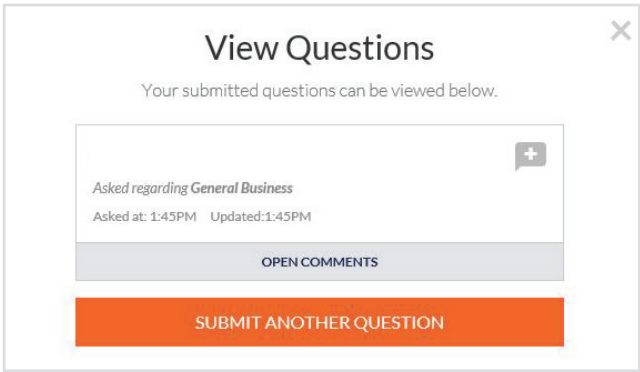

## 2. Downloads

If you would like to see relevant meeting documents you can do so here.

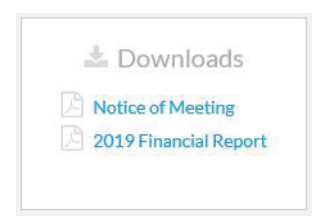

When you click on the link the file will open in another tab in your browser.

## Phone Participation

#### What you will need

- a) Land line or mobile phone
- b) The name of your holding/s
- c) Your unique PIN.

This is printed on the front page of your proxy form. If you need to obtain your unique PIN, please contact Link Market Services on +61 1800 113 373

#### Joining the Meeting via Phone

#### Step 1

From your land line or mobile device, call: +61 1800 572 288

#### Step 2

You will be greeted with a welcome message and provided instructions on how to participate in the Meeting. Please listen to the instructions carefully.

At the end of the welcome message you will be asked to enter your **PIN** followed by the hash key. This will verify you as a Australian Wool Innovation shareholder and allow you to ask a question.

#### Step 3

Once you have entered your PIN, you will be greeted by a moderator. Once the moderator has verified your details you will be placed into a waiting room and will hear music playing.

Note, If your holding cannot be verified by the moderator, you will attend the Meeting as a visitor and will not be able to vote or ask a question.

#### Step 4

At the commencement of the Meeting, you will be admitted to the Meeting where you will be able to listen to proceedings.

#### Contact us

#### Australia T 1300 554 474 E info@linkmarketservices.com.au

### Asking a Question

#### Step 1

When the Chairman calls for questions, you will be asked to **press \*1** on your keypad should you wish to ask a question.

#### Step 2

The moderator will ask you what item of business your question relates to? Let the moderator know if your question relates to General Business or other.

Your question will be taken over the phone by the moderator, and will then be put into the online queue.

You will also be asked if you have any additional questions.

It should be noted that telephone participants are not able to speak directly at the meeting and any questions will be delivered by AWI's moderator.